#### Acesso Aberto

#### O que é

Significa a disponibilização livre na internet de literatura de caráter acadêmico ou científico, permitindo a qualquer usuário ler, fazer *download*, copiar, distribuir, imprimir, pesquisar ou referenciar (*link*) o texto integral dos documentos, citando as fontes.

#### Vantagens

- • Ampliar a disseminação das informações em saúde pública;
- • Fomentar o compartilhamento do conhecimento entre alunos e pesquisadores da ENSP e entre a comunidade científica;
- • Apoiar, reutilizar e construir coletivamente o conhecimento na área de saúde pública;
- **•** Garantir que a sociedade tenha acesso ao conhecimento produzido na instituição.

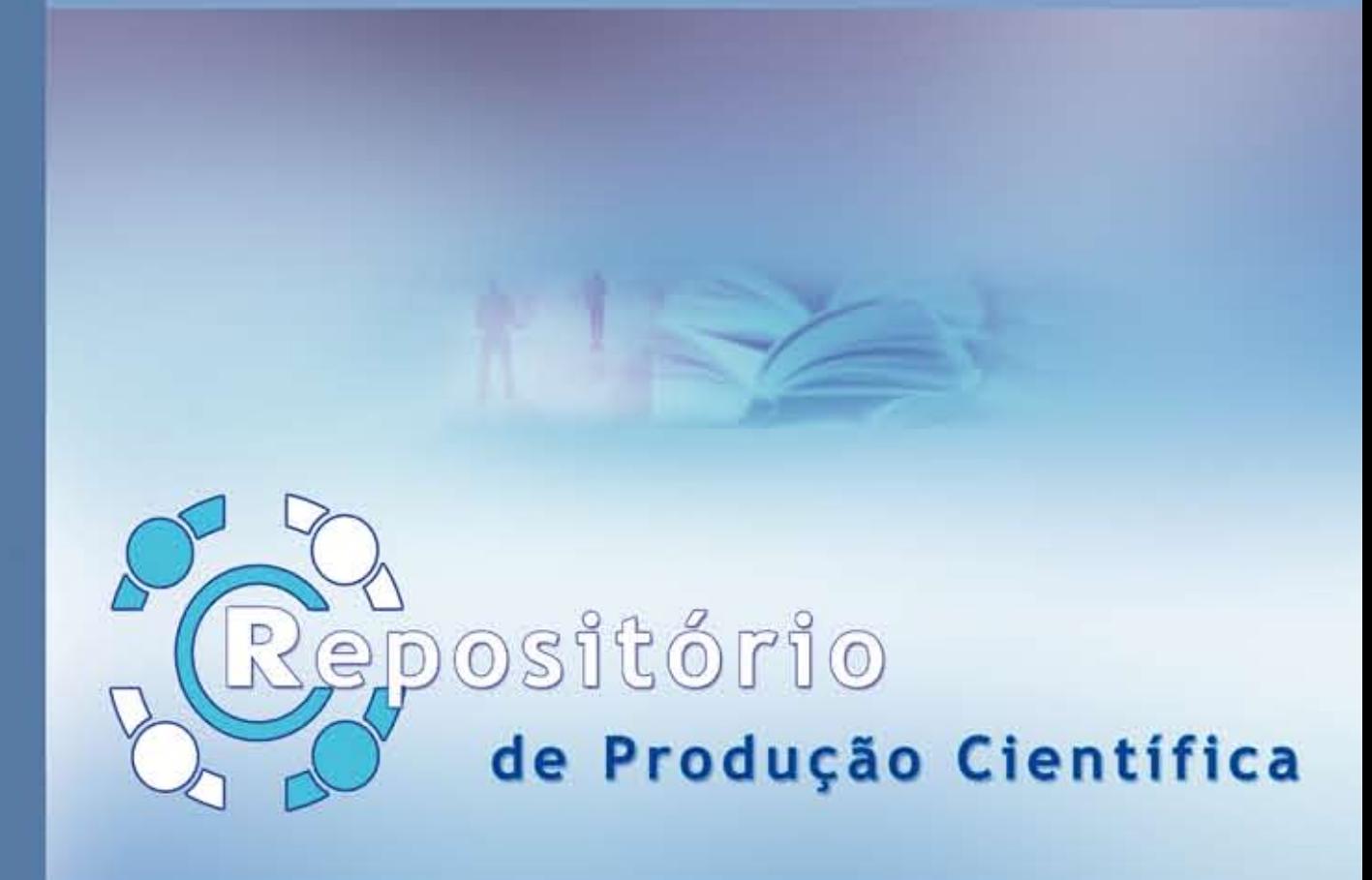

- • Aumenta o impacto dos resultados das pesquisas realizadas na instituição por meio da maximização de seu acesso e uso.
- • Amplia o acesso dos pesquisadores, em todo o mundo, à literatura científica que necessitam para garantir o progresso da ciência e o desenvolvimento tecnológico.
- • A democratização e a universalização do acesso ao conhecimento nas ciências e humanidades é condição fundamental para o desenvolvimento igualitário e sustentável das nações. A ENSP, por ser uma instituição de ciência e tecnologia em Saúde, reforça, portanto, os princípios de uma sociedade justa, equânime e solidária, visando à promoção da saúde e à qualidade de vida das populações.

#### Relevância

#### Repositório Institucional de Produção Científica da ENSP

Repositórios Institucionais são provedores de dados destinados ao gerenciamento de informação, constituindo-se em vias alternativas de comunicação científica.

O Repositório Institucional de Produção Científica da ENSP é uma plataforma tecnológica que agrega uma base de dados com serviços e acesso via web. Seu principal objetivo é colocar disponível e com mais visibilidade a produção científica da ENSP.

Dessa forma, a ENSP/Fiocruz alinha-se ao Movimento Internacional de Acesso Aberto ao Conhecimento Científico.

#### O que depositar

- • Artigos completos publicados em periódicos
- • Artigos aceitos para publicação
- • Livros e capítulos
- • Texto em jornal ou revista (magazine)
- • Trabalhos publicados em anais de eventos
- • Apresentação de trabalho e palestra
- • Relatórios de pesquisa
- • Relatórios técnicos

#### Como funciona

Cada pesquisador da ENSP receberá senha e login, via e-mail institucional, para acesso ao Repositório de Produção Científica. Dentro desse ambiente, o autor poderá verificar os registros que foram inicialmente importados do Lattes, validar as referências e enviar o arquivo completo para depósito na base de dados do Repositório ENSP.

Semanalmente, cada autor receberá, em seu e-mail institucional, as informações a respeito de sua produção científica, incluindo os dados sobre número de acessos, *downloads* e arquivos incompletos.

Ao submeter um arquivo completo ao Repositório, o autor informará as condições de disponibilização do documento – acesso aberto ou acesso restrito – e comunicará o tempo de embargo exigido pela editora/publicadora, assim como a licença de cessão de obras autorais para o autoarquivamento no repositório.

No Repositório Institucional, estará disponível o fluxo de submissão de registros na forma de passo a passo:

www.ensp.fiocruz.br/repositorio

#### Acesso

O acesso para inclusão de material no Repositório de Produção Científica da ENSP é restrito aos autores da ENSP (pesquisadores, funcionários e alunos) que atendam às regras de publicação para os acervos.

> Ao acessar a página do Repositório **http://www.ensp.fiocruz.br/repositorio**, o autor poderá navegar pelas informações que já estão em acesso aberto e disponíveis para todos os usuários.

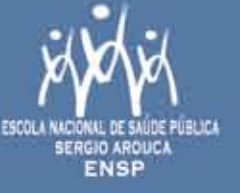

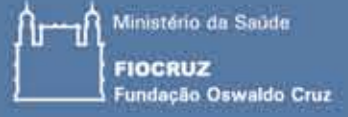

Antes de utilizar o Repositório pela primeira vez para autoarquivar, o autor deverá ter login e senha.

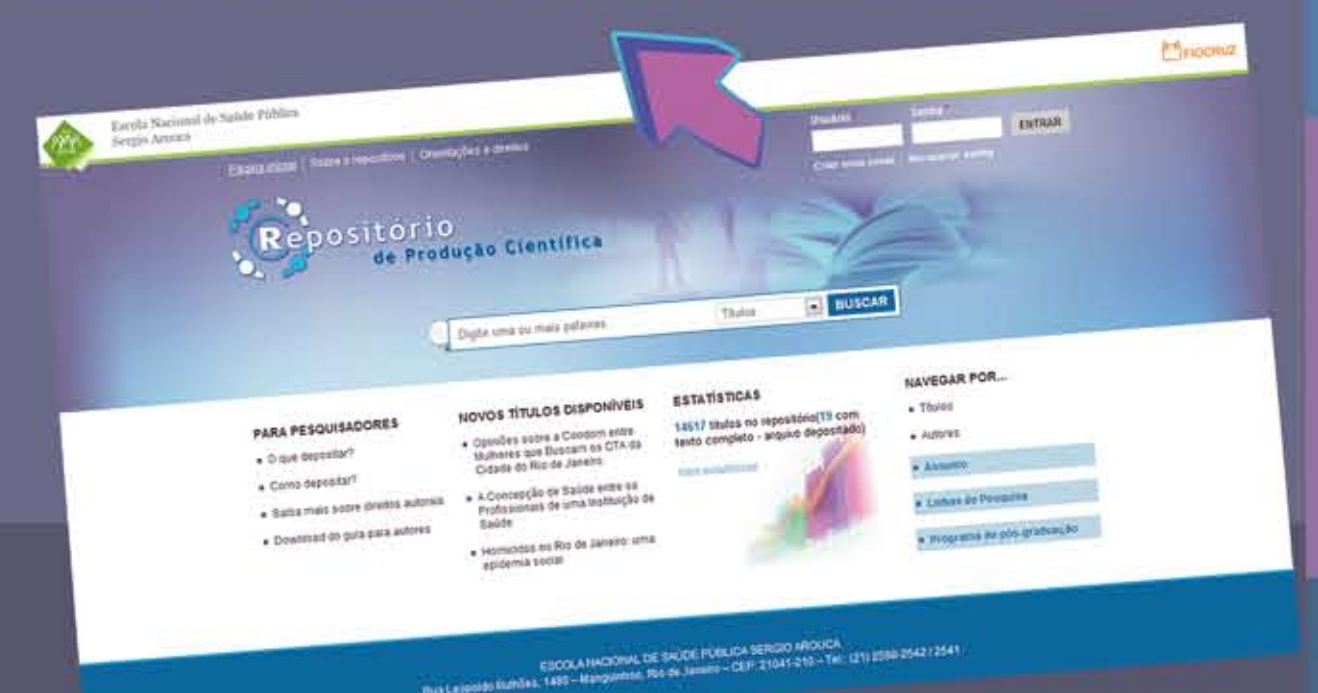

## Descreva a publicação que está depositando

A informação descrita nesta seção constituirá um registro de "metadados", que permitirá pesquisar e encontrar seus documentos utilizando motores de pesquisa. Quanto mais detalhado for este registro de "metadados", mais fácil será encontrar o(s) seu(s) documento(s). Assim, preencha todos os campos aplicaveis ao seu documento.

### Título (campo de preenchimento obrigatório)

Registre a designação completa do documento por meio do qual deverá ser conhecido. Todos os documentos do Repositório devem ter um titulo, que não deve terminar com pontuação nem utilizar itálico. Se houver um subtítulo, coloque dois-pontos [ : ] e use maiúsculas apenas para a primeira letra e nomes próprios. Exemplo: Repositório Institucional: repositório de produção científica da Escola Nacional de Saúde Pública Sergio Arouca.

# Descrição/Informações adicionais

Insira o resumo que descreve o documento. Esta informação será visivel no Sumário Público deste documento.

# Título do Livro/Periódico

Registre o título da revista ou do livro em que o artigo/capitulo foi publicado ou submetido para publicação.

Na área de trabalho, o autor poderá visualizar seus dados que foram importados do Currículo Lattes, as publicações que ainda precisam ser aprovadas, aquelas que estão publicadas e as que ainda não possuem o arquivo com o texto completo associado.

Para acessar sua área de trabalho, o sistema irá solicitar que o autor informe seu endereço de e-mail e senha de acesso. Para isso, todos os pesquisadores da ENSP receberão, via e-mail institucional, as instruções e os dados de login e senha.

A senha de acesso (password) deverá ser digitada exatamente como enviada por e-mail. Lembre-se de que o sistema é sensivel a maiúsculas e minúsculas. Em seguida, pressione o botão <entrar> para continuar.

# Como depositar?

Em sua área de trabalho, clique no item <autoarquivo > para abrir a tela que apresenta o formulário com as informações iniciais para cadastro.

# Guia de Autoarquivamento

### Ano da Publicação

Informe aqui o ano da publicação de seu trabalho que está sendo depositado.

# Grupo de Produção

Selecione a que grupo se refere este trabalho. Você pode associa-lo como uma produção bibliográfica, produção técnica e produção artística/cultural.

### Autores

Os autores foram classificados em Autor(es) da ENSP e Demais autores. Tal fato se deve à necessidade de fazer uma navegação específica somente pelos autores da ENSP. Os autores devem ser informados pela digitação do nome completo. Ao digitar, o sistema completará automaticamente o campo no caso do autor já existir. Caso contrário, basta clicar no botão <adicionar aqui outro autor>.

A ordem dos autores na publicação, a normalização e padronização dos nomes será efetuada no passo seguinte pela equipe de revisão do conteúdo - formada pelos profissionais da informação.

### Palavras-chave

Insira todas as palavras-chave necessárias para descrever seu documento. Quanto mais termos usar, mais possibilidades o público terá de encontrar este documento em suas pesquisas, por assunto. Utilize virgula para separar as palavras-chave.

Nesta área, também será possível visualizar e editar seus dados cadastrais.

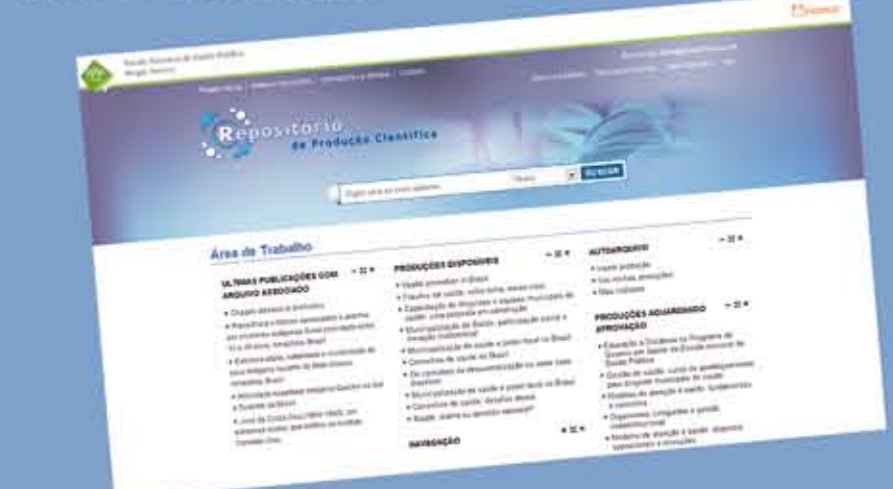

# Áreas/Programas de Pós-Graduação

Nesta parte, informe em que Programa de Pos-Graduação da ENSP seu trabalho está inserido. Note que, ao clicar em um determinado programa, serão exibidos mais três campos, nos quais será possível escolher um Grupo de Pesquisa associado, Linha de Pesquisa e Projeto de Pesquisa.

Caso sua linha de pesquisa, projeto ou grupo não estejam nesta listagem, por favor, entre em contrato pelo e-mail: repositorio@ensp.fiocruz.br

### Arquivos

E nesta parte que será possível anexar o arquivo com o texto completo do trabalho que está sendo depositado. Para isso, basta clicar no texto < selecionar arquivo >, escolher o arquivo em suas pastas internas e clicar em <enviar>.

Você poderá inserir mais de um arquivo, no caso de arquivos complementares à publicação, como tabelas, gráficos e formulários. Para enviar mais de um arquivo, repita o processo.

# **Direitos Autorais**

Nesta parte, o autor deverá ler e concordar com o termo de cessão da obra, informando se a publicação possui algum embargo pela editora/publicadora do trabalho que está sendo depositado. Além disso, ele deverá comunicar qual a data de término do período de embargo que lhe é exigido contratualmente.

### Salvar/Enviar

Após o preenchimento das informações mencionadas, o autor poderá clicar em <salvar> para que o formulário seja encaminhado à equipe, a fim de que ela complete os campos adicionais, classifique utilizando o vocabulário controlado DeCS (Descritores da Ciências da Saude) e demais normalizações específicas da área da ciência da informação